## **KVN-Sitzungsmanagement (App) Löschen nicht mehr benötigter Daten**

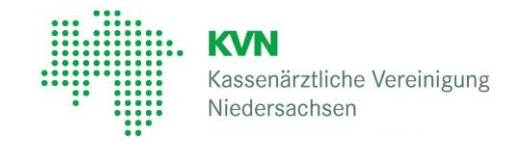

### **KVN- Sitzungsmanagement**

Nach der Anmeldung am KVN-Sitzungsmanagement synchronisiert das System neue Sitzungsunterlagen und Dokumente mit Ihrem Tablet (iPad oder Android). Diese Daten werden auf Ihrem Tablet gespeichert, so dass Sie auch offline die Sitzungsunterlagen bearbeiten können.

Für das Speichern der Unterlagen empfehlen wir einen freien Speicher von 1GB.

Unterlagen vergangener Sitzungen können Sie jederzeit von Ihrem Tablet löschen, sofern Sie diese nicht mehr benötigen. Selbstverständlich haben Sie die Möglichkeit die Daten zu einem späteren Zeitpunkt erneut zu laden.

1

Rufen Sie dafür die App auf und melden Sie sich am KVN-Sitzungsmanagement an.

Über die Schaltfläche (mit den 3 Balken übereinander) oben links oder einem Fingerwisch nach rechts kann das Hauptmenü geöffnet werden.

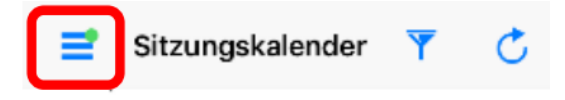

15:52

Einstellungen

Über den Menüpunkt "**Einstellungen**" wechseln Sie in die Benutzereinstellungen.

### 2

Wählen Sie einen Zeitraum aus, für den Sie Sitzungsunterlagen und Dokumente auf Ihrem Tablet speichern möchten

Wählen Sie "Termine ab" und "Termine in der Zukunft (in Wochen)"

#### Termine ab:

Gibt an, ab welchem Termin die Sitzungsunterlagen geladen werden.

#### Termine in der Zukunft (Wochen):

Gibt an, wieviel Wochen im Voraus Sitzungsunterlagen zukünftiger Termine geladen werden.

Sie können den Zeitraum durch Antippen Ihren persönlichen Anforderungen entsprechend anpassen.

SIM fehlt 学

ERWEIT

**ALLGEMEIN** Termine ab

✔ Startseite Termine

Termine erneut laden

Nur vorrangige Gremien lader

Erweiterte Einstellungen

Termine in der Zukunft (in Wochen)

Termine dieser Gremien vorrangig laden

3

Wechseln Sie in die "**Erweiterte Einstellungen**" und schalten Sie die Einstellung "Löschen von unbenötigten Daten" ein.

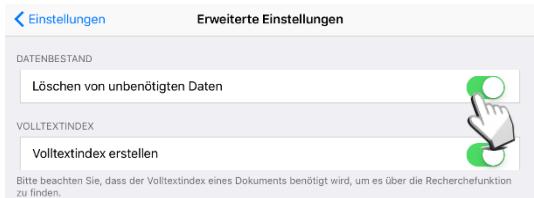

 $* 42 \%$ 

 $2<sup>2</sup>$ 

01.09.17

s und...

### **Löschen nicht mehr benötigter Daten**

# 4

Gehen Sie zurück auf die Startseite, indem Sie auf die Schaltfläche (mit den 3 Balken übereinander) klicken und **Sitzungen** auswählen

Über das Symbol **C** auf der rechten Seite wird die Aktualisierung der Termine und Unterlagen gestartet.

Während der Aktualisierung werden Daten und Dokumente, die nicht in dem von Ihnen gewähltem Datenzeitraum liegen, vom Tablet gelöscht.

## 5

Weitere Einstellungen finden Sie in der Einstellungsansicht (Zahnrad auf der Startseite).

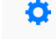

### **Termine dieser Gremien vorrangig laden:**

Mit dieser Einstellung wählen Sie die Gremien aus, deren Unterlagen beim Starten der App vorrangig geladen werden sollen. Die Aktivierung dieser Option kann den Zyklus des Datenabgleichs verringern.

### **Nur vorrangige Gremien laden:**

Mit dieser Option aktivieren Sie die eben getroffene Auswahl. Schalten Sie diese Option aus, bleibt die Auswahl erhalten, und es werden die Unterlagen aller Gremien in denen Sie tätig sind geladen.

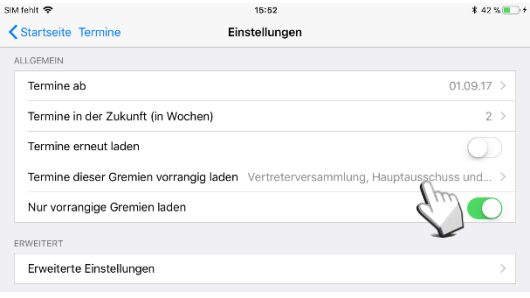

### **Bitte beachten Sie:**

Nutzen Sie die Option "Nur vorrangige Gremien laden", werden die Sitzungstermine aller Ihnen zugewiesenen Gremien geladen jedoch nicht die Unterlagen. Möchten Sie die Unterlagen eines Gremiums laden welches sich nicht in der Auswahlliste befindet, rufen Sie den Termin auf und tippen Sie auf Aktua-Ğ lisieren.

Sie können die Einstellungen durch Antippen Ihren persönlichen Anforderungen entsprechend anpassen.

### **Kontakt**

Bei Fragen zur Bedienung zum KVN-Sitzungsmanagement steht Ihnen unsere gebührenfreien IT-Servicehotline zur Verfügung.

**Unsere gebührenfreie IT-Servicehotline für Sie:** 0800 5 101025

**Unsere Servicezeit für Sie:** Montag bis Donnerstag: 8 Uhr bis 17 Uhr Freitag: 8 Uhr bis 14 Uhr